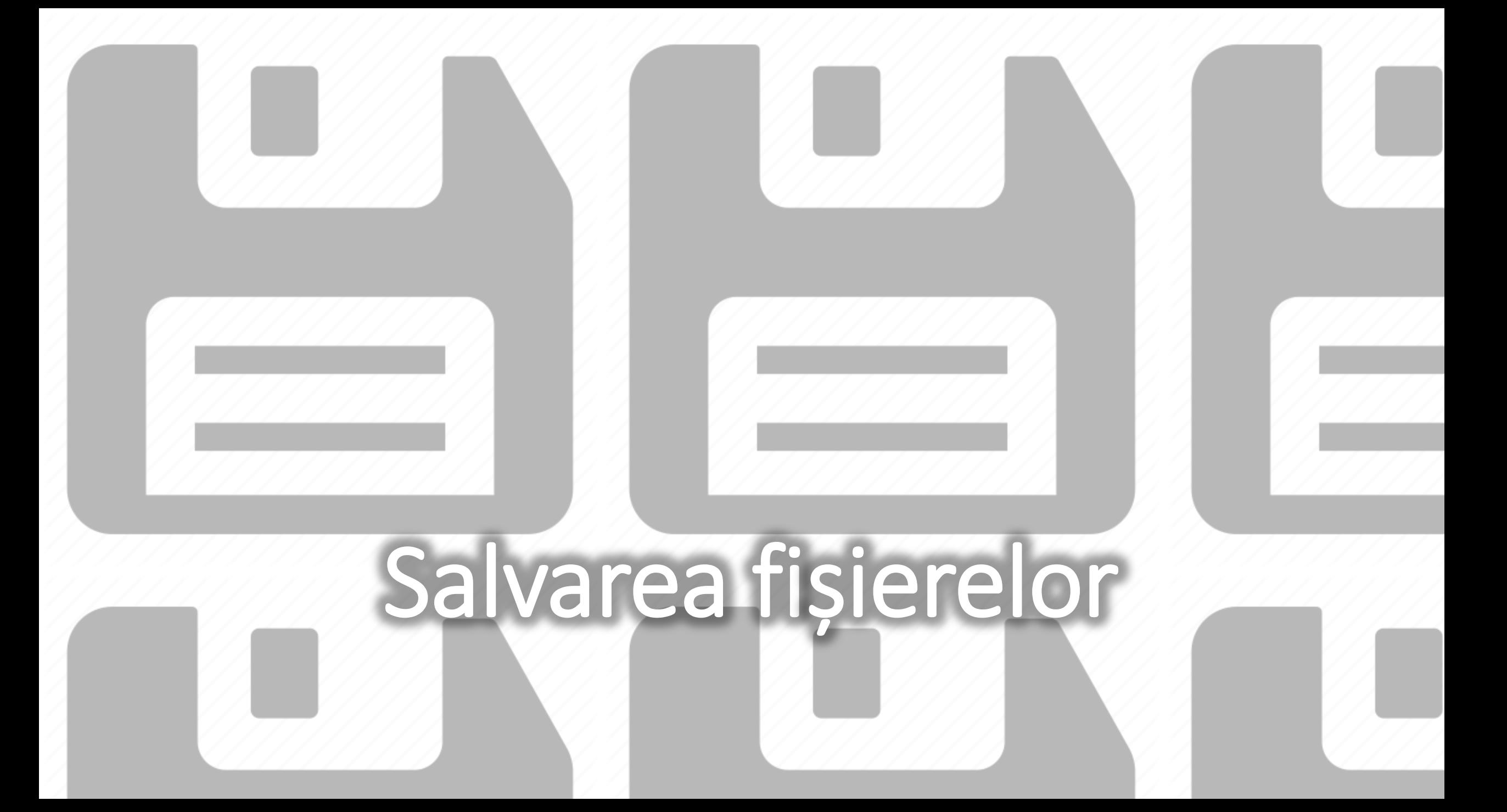

# Salvarea fișierelor

• Pentru a păstra pentru o perioadă de timp informațiile care ne interesează, ele pot fi salvate într-o structură, numită **fișier**.

#### • **Exerciții**

- In aplicația Notepad, scrieți un text.
- Apăsați combinația de taste CTRL+S
	- Prin această combinație s-a dat comanda de salvare
	- La prima salvare, se va cere precizarea locului unde va fi salvat fișierul și numele
- Combinația de taste CTRL+S este o scurtătură a comenzii **Save**, inclusă în **File** și este valabilă pentru multe aplicații

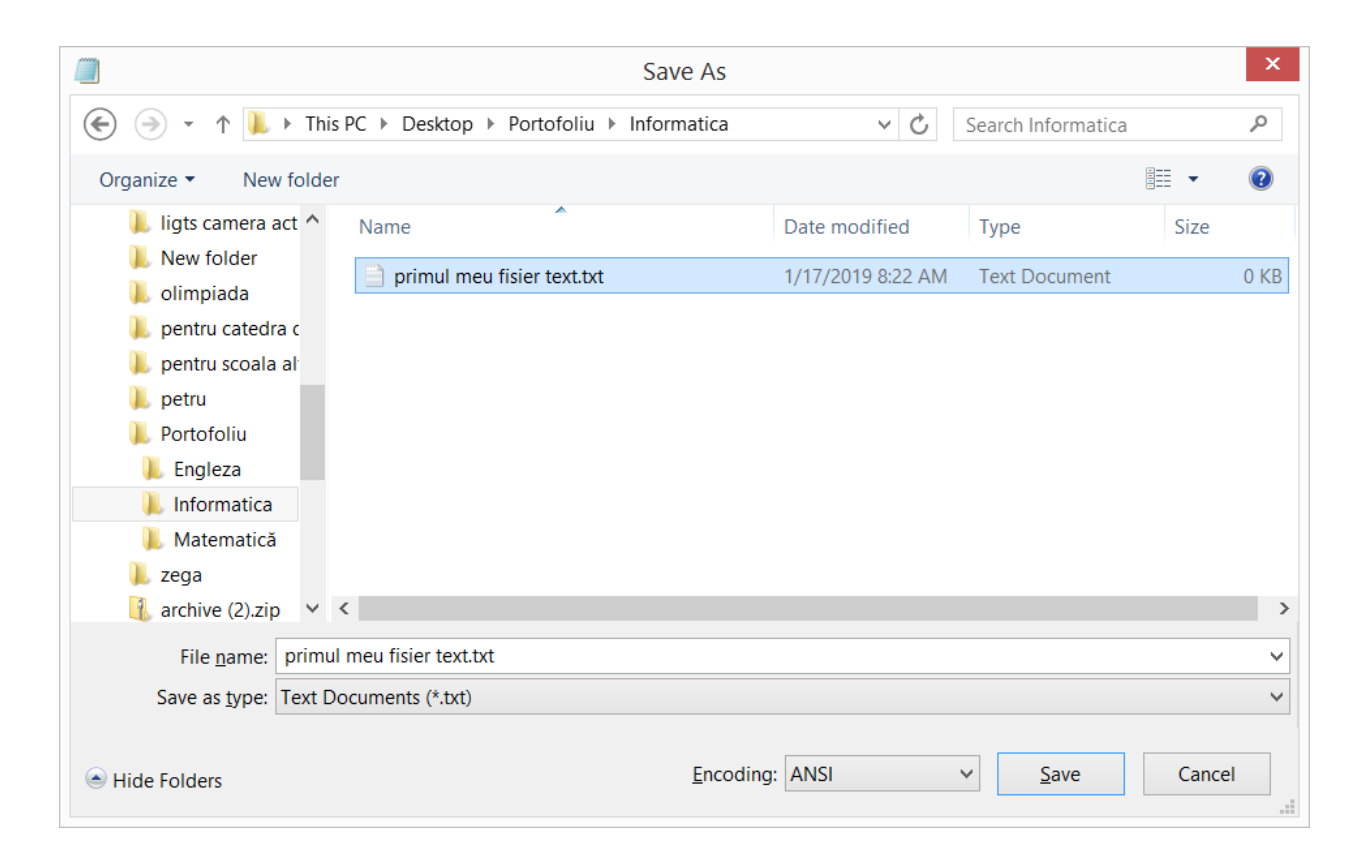

### Folder, director

- **Folder-ul** (directorul) este o structură care poate păstra în ea alte foldere (directorare) sau fișiere, pentru ca fișierele să poată fi găsite și utilizate ușor.
- Un folder poate conține unul sau mai multe foldere. Acestea se numesc **subfoldere** sau **subdirectoare**

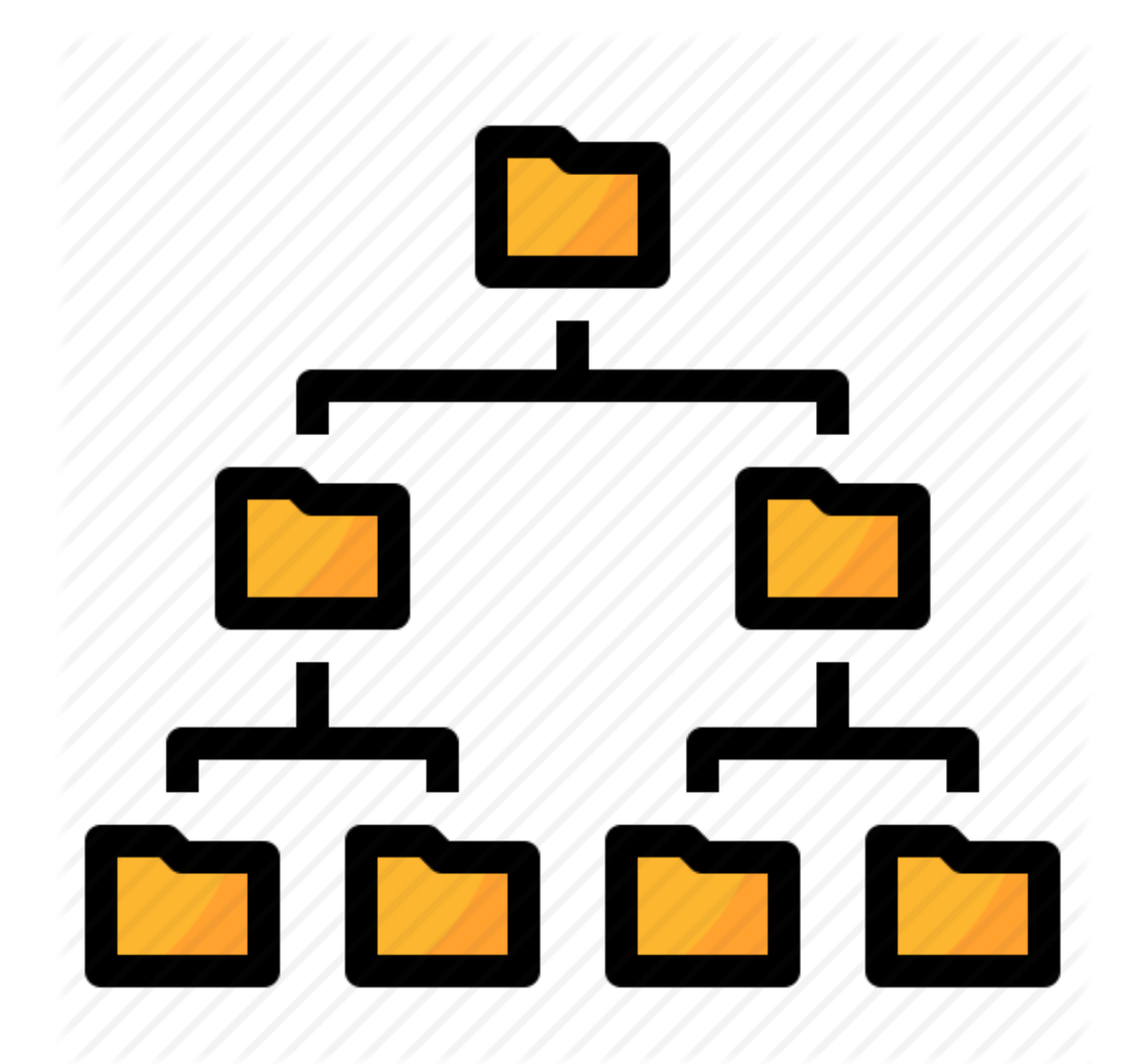

## Redenumirea, ștergerea, copierea, mutarea fișierelor și folderelor. Exerciții

- Creează un fișier cu numele **primul.txt** în folderul **Portofoliu**.
- Redenumește-l cu numele tău (click dreapta pe numele fișierului, **Rename**)
- Redenumește folderul **Engleză** cu numele **English**
- Creează în folderul **English** un fișier cu numele **Homework.txt**
- Șterge fișierul **Homework.txt**. (alege opțiunea **Delete**)
- Copiază în folderul **English** fișierul ce are numele tău din folderul **Informatică** (opțiunea **Copy - Paste**)
- Mută fișierul ce are numele tău în folderul **Matematică** (opțiunea **Cut - Paste**)

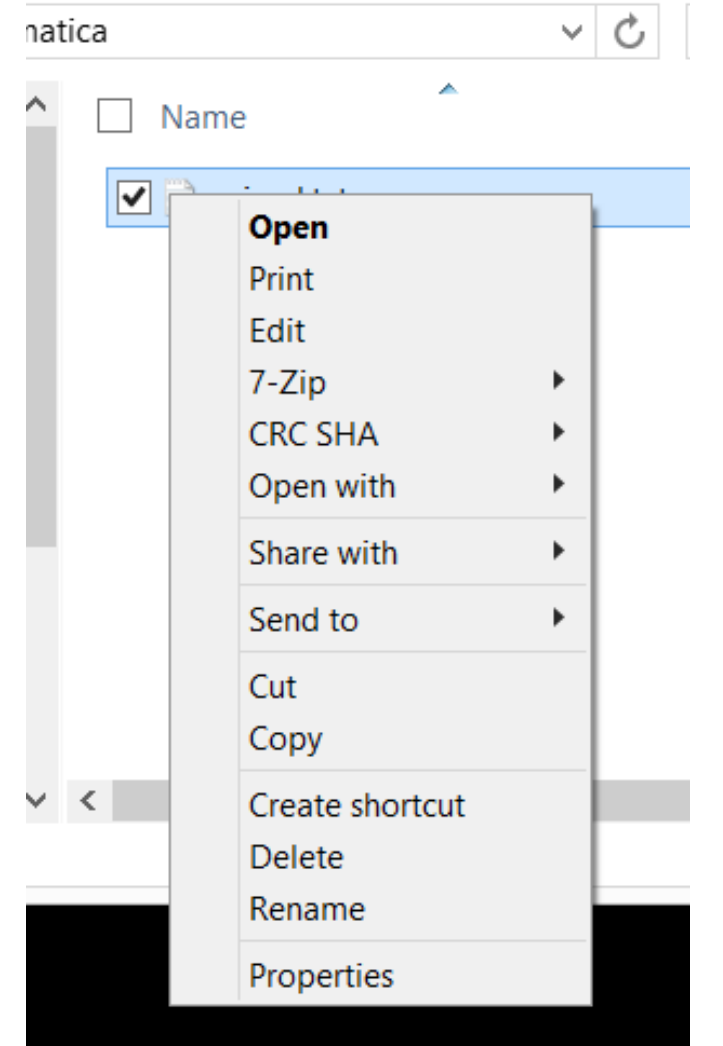

Redenumirea, ștergerea, copierea, mutarea pentru mai multe fișiere și/sau foldere

• Pentru a efectua aceste operații pentru mai multe obiecte, ele trebuie selectate și apoi se aplică aceeași metodă ca în cazul unui singur obiect.

#### • **Selecția**

- Cu tasta CTRL se ține apăsată tasta CTRL și să dă click cu butonul stâng e fiecare obiect pe care dorim să îl selectăm
- Cu tasta SHIFT dacă obiectele sunt înșiruite unele lângă altele, se dă click pe primul și pe ultimul, cu tasta SHIFT apăsată
- Cu mouse-ul se apasă butonul stâng al mouse-ului și se mișcă. Apare un dreptunghi și tot ce este în el, va fi selectat
- Cu CTRL+A pentru a selecta întregul conținut al unui folder, se apasă această combinație se semnifică "selectează tot".

## Exercițiu

- In folderul **Portofoliu** creează folderele **Geografie** și **Test**.
- Folosind metodele de mai sus, copiază folderele **Engleză, Geografie, Matematică, Informatică** în folderul **Test**

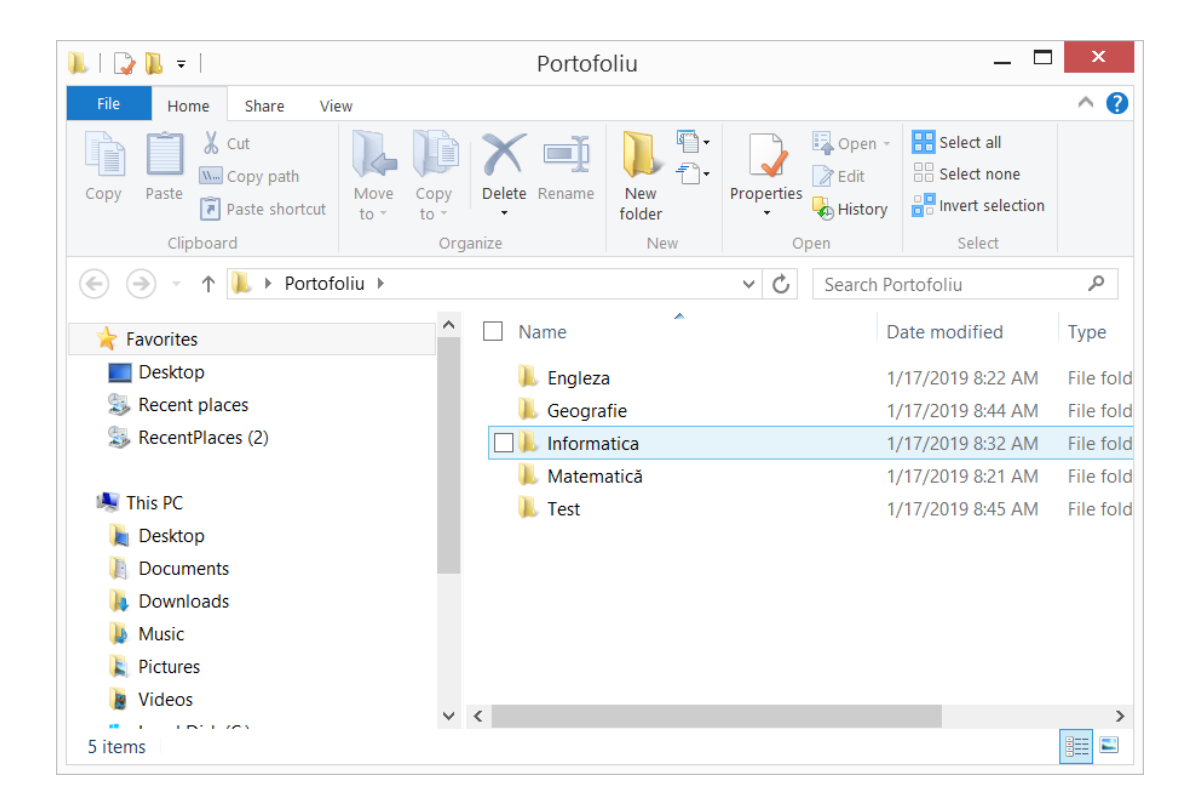

#### Crearea scurtăturilor

- Pentru a crea o scurtătură (shortcut) pentru un fișier sau un folder, se dă click dreapta pe numele fișierului și se alege opțiunea **Create shortcut**.
- O altă metodă este **Send To Desktop (Create shortcut)**.
- **Exercițiu** creați o scurtătură pentru folderul **Portofoliu**

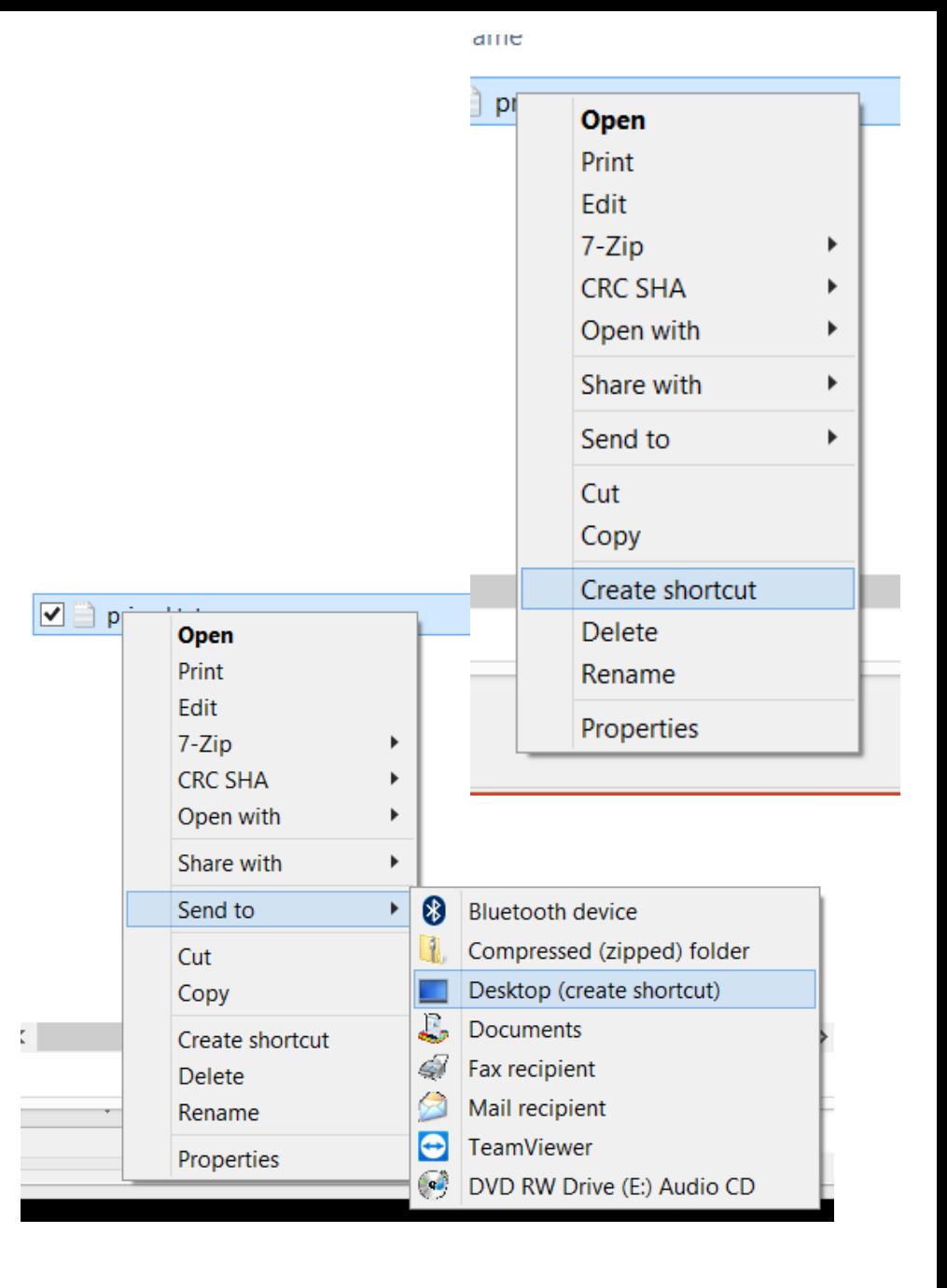

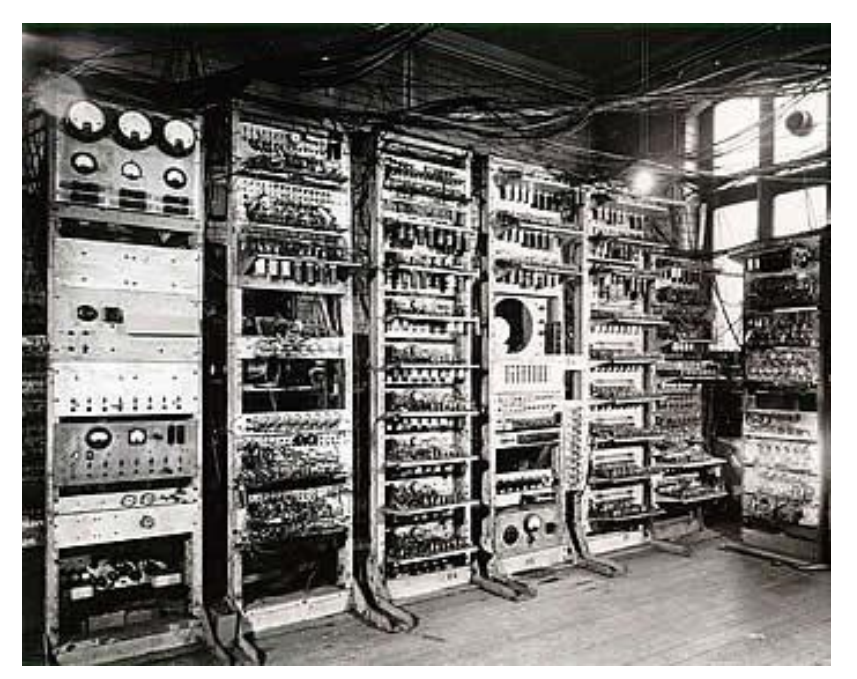

• În anul 1947, calculatoarele erau imense și foloseau pentru introducerea și afișarea datelor, cartele perforate.

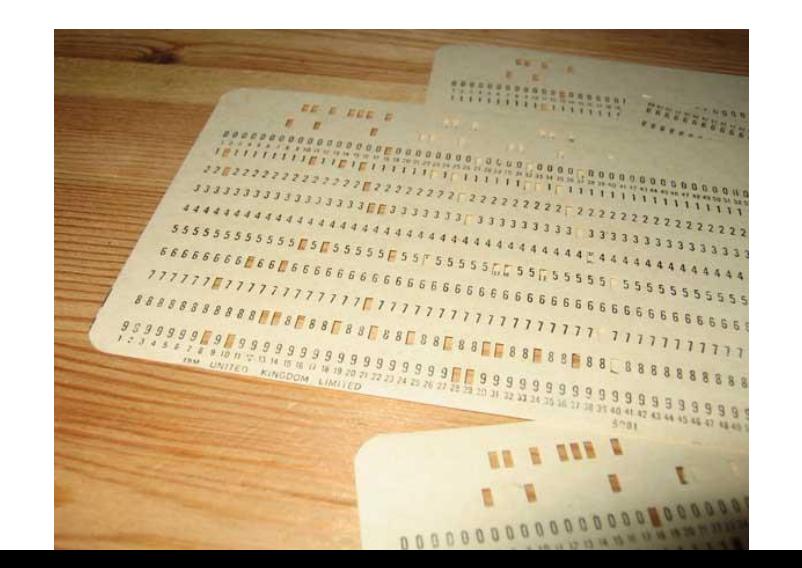

- La Harvard, în cadrul unui proiect, Grace Murray Hopper, a constat erori în prelucrarea datelor. Verificând situația a constatat că pe una din cartelele ce conținea datele de intrare, era prinsă o molie.
- Ea a consemnat că erorile de prelucrare au apărut din cauza unui "**bug".**

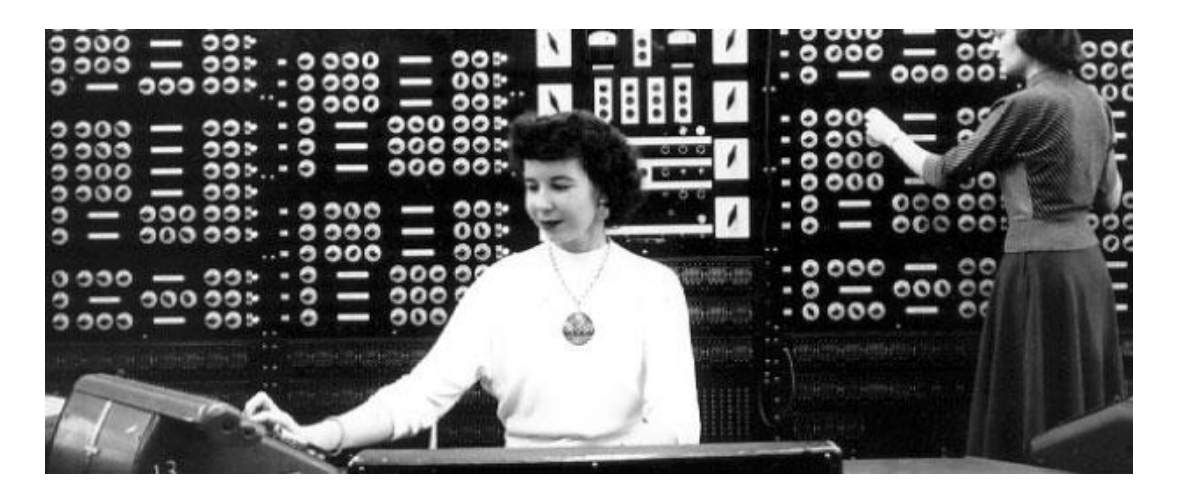

• De atunci, termenul de **bug** se folosește pentru a desemna o eroare legată de programarea unui calculator